# Selección de Comerciantes 2023 Manual de Usuario | Comerciante Nuevo

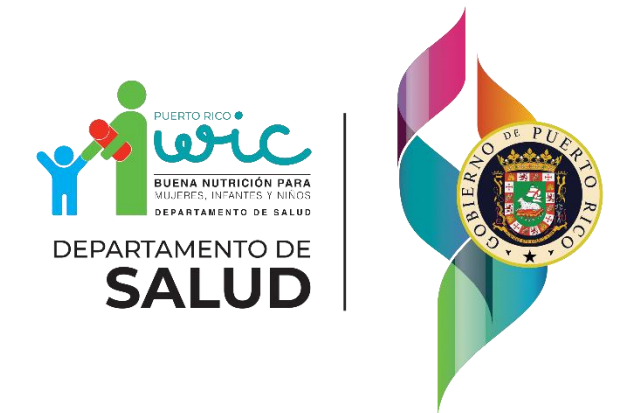

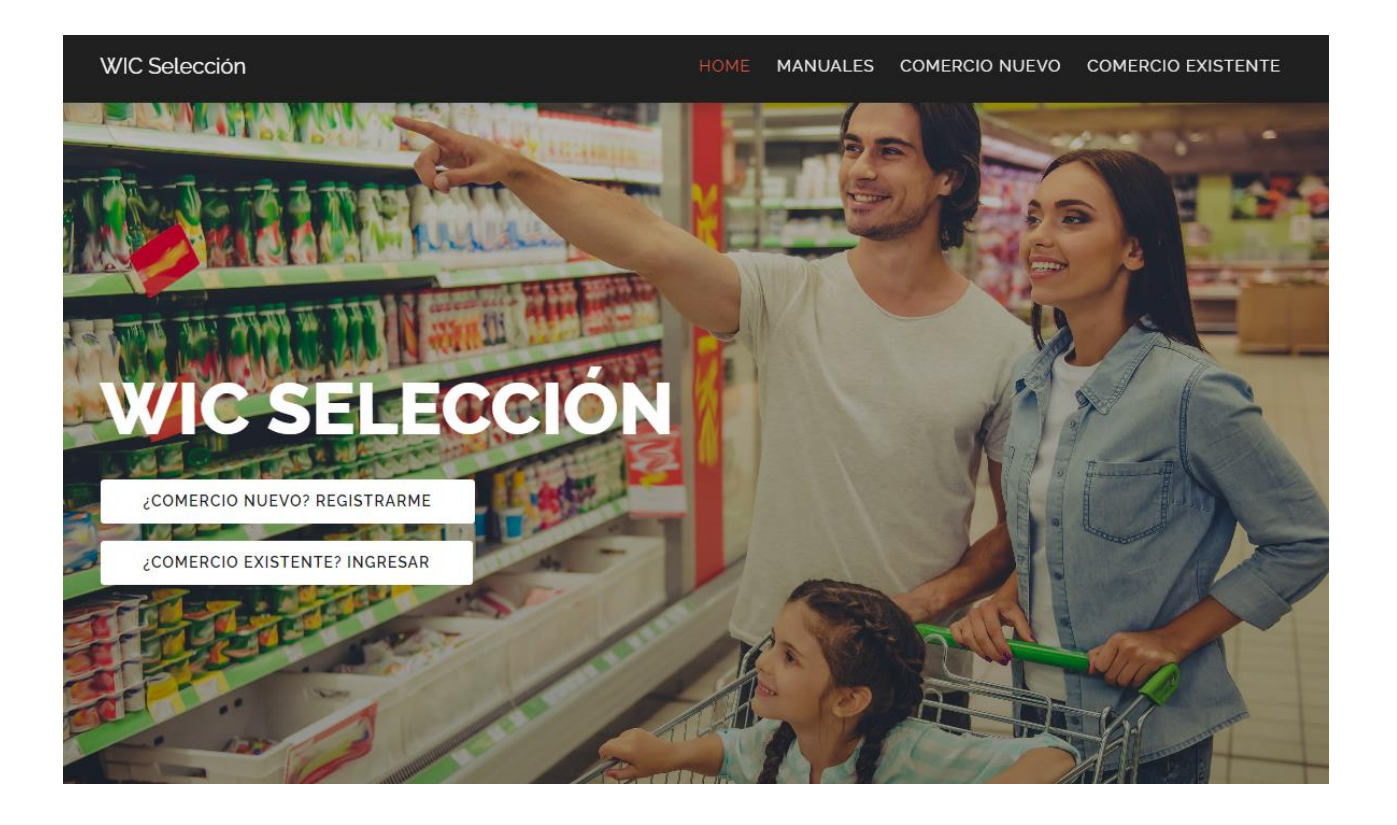

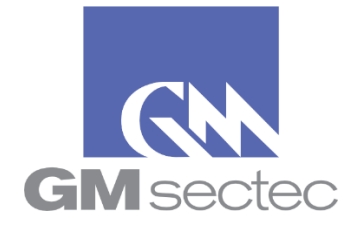

GM Security Technologies Enero 2023

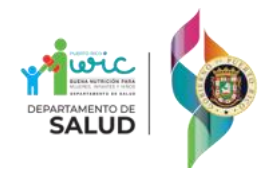

## Tabla de Contenido

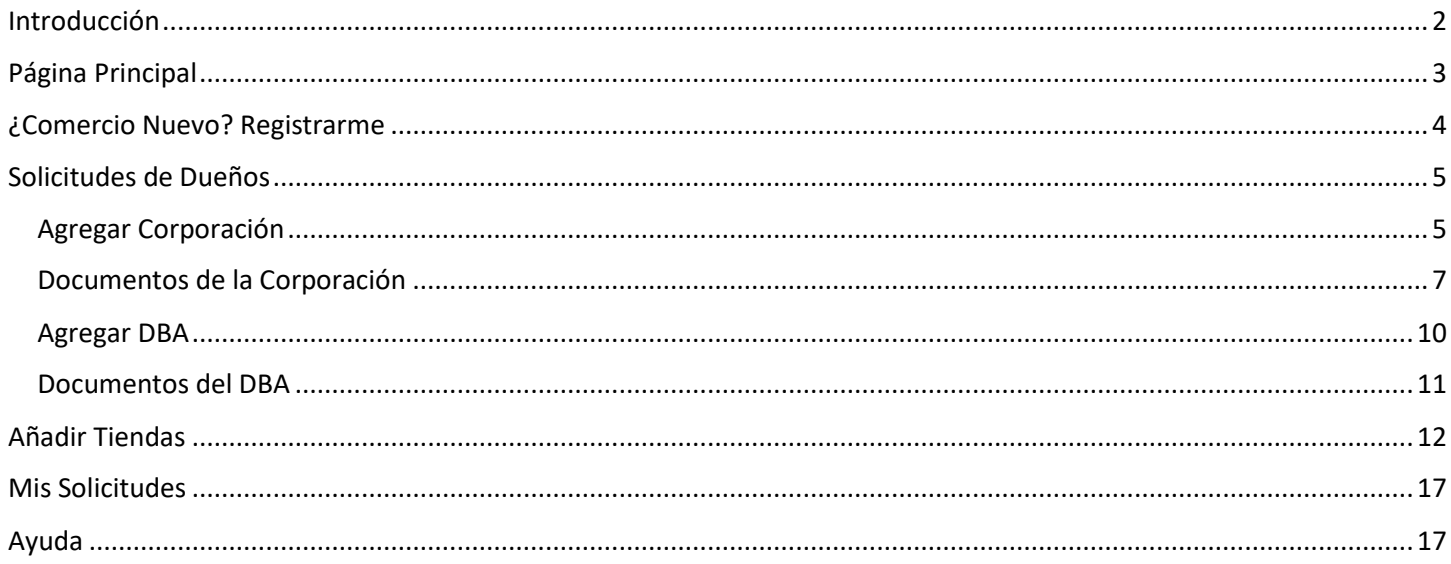

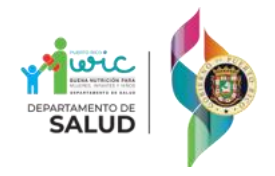

### <span id="page-2-0"></span>Introducción

Bienvenido a la Página WEB de la Selección de Comerciantes del Programa WIC para el año 2023.

Una vez haya entrado al sitio de la Selección de Comerciantes, le aparecerá la ventana principal "WIC Selección", donde podrá hacer login si ya es un comerció participante del programa WIC o crear una cuenta si no lo es.

La Selección de Comerciantes 2023 está basada en el reglamento de FNS (Federal Nutrition Service). La misma contiene los requerimientos que estos reglamentos indican.

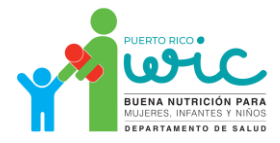

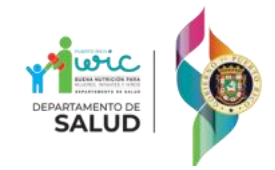

### <span id="page-3-0"></span>Página Principal

Para comenzar con el proceso de selección de comerciantes 2023 debe acceder al portal de **WIC Selección** en la dirección de internet provista.

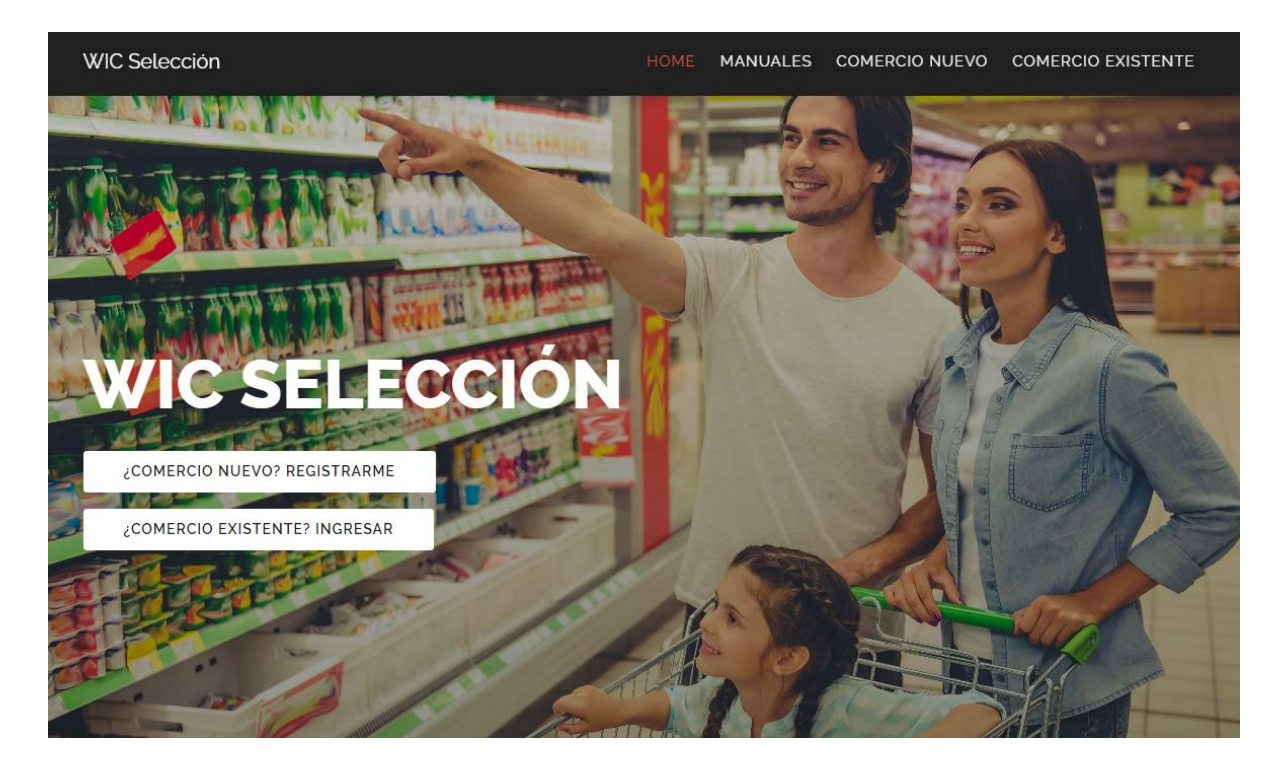

Al entrar a la página, verá dos opciones principales:

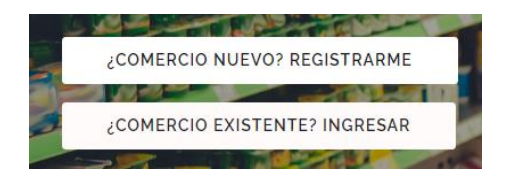

- **¿Comercio Nuevo? Registrarme:** Le permite crear una cuenta si es un comerciante nuevo.
- **¿Comercio Existente? Ingresar:** Le permite hacer Log In a su cuenta si ya es un comerciante participante de WIC.

Además, en la parte superior derecha de la página podrá escoger cuatro opciones:

#### **HOME MANUALES COMERCIO NUEVO COMERCIO EXISTENTE**

- **Home:** Esta opción lo llevará a la página principal del sitio.
- **Manuales:** Aquí podrá acceder al manual de instrucciones del sitio.
- **Comercio Nuevo:** Le permite acceder a la página de creación de una nueva cuenta.
- **Comercio Existente:** Le permite acceder a la página de Log In una vez haya creado su cuenta.

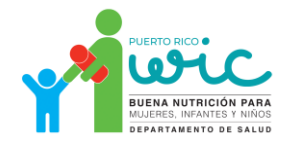

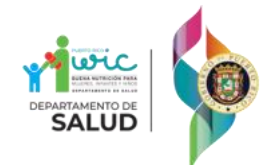

### <span id="page-4-0"></span>¿Comercio Nuevo? Registrarme

Si usted es un comerciante que no ha participado anteriormente del programa WIC, deberá crear una cuenta nueva para entrar la información de sus Corporaciones y/o DBA.

1. En la página principal del sitio, presione el botón **¿Comercio Nuevo? Registrarme** para ingresar a la página **Crear Cuenta de Usuario**.

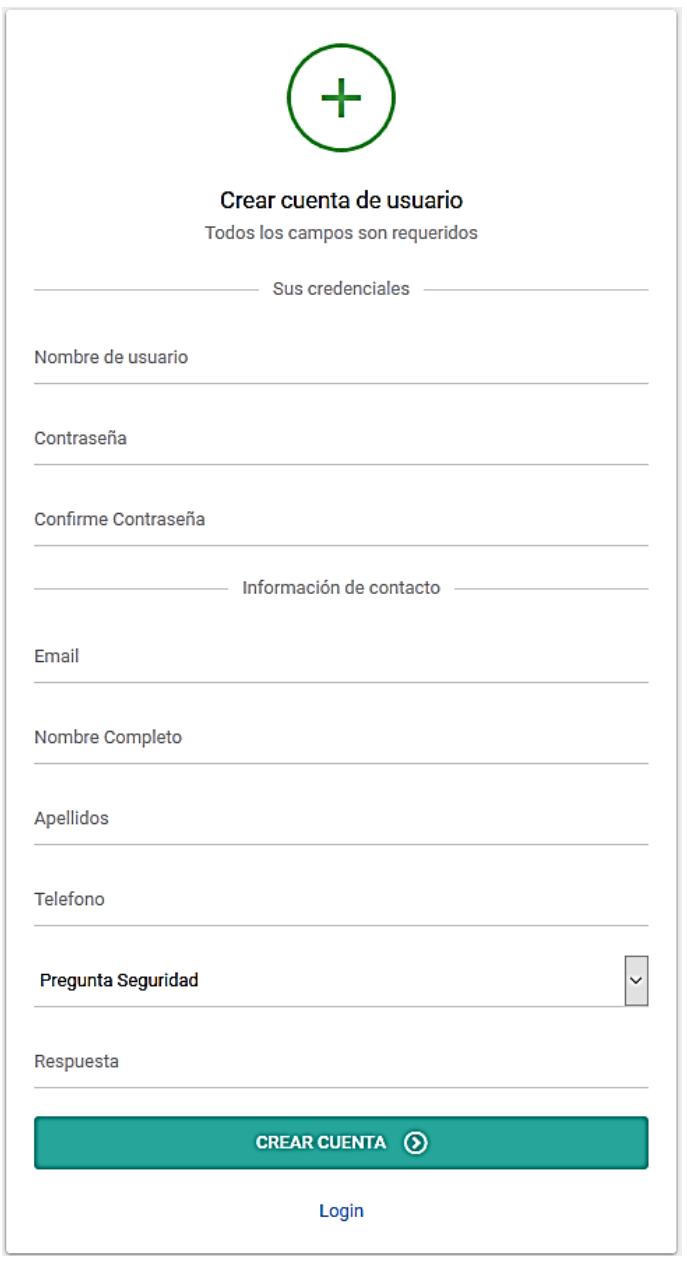

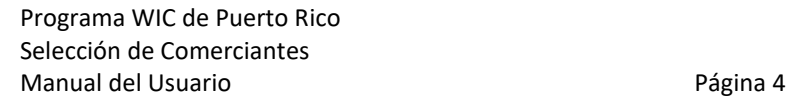

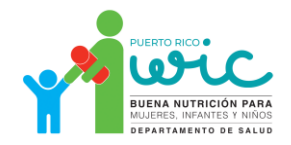

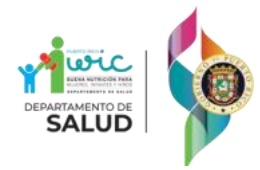

2. Deberá de entrar la siguiente información:

#### **Sus credenciales**

- a. Nombre de usuario
- b. Contraseña
- c. Confirme contraseña

#### **Información de contacto**

- d. Email
- e. Nombre Completo
- f. Apellidos
- g. Teléfono
- h. Pregunta de Seguridad
- i. Respuesta
- 3. Una vez haya entrado la información completa, presione el botón **Crear Cuenta** para pasar a la sección de **Solicitudes de Dueños**.

### <span id="page-5-0"></span>Solicitudes de Dueños

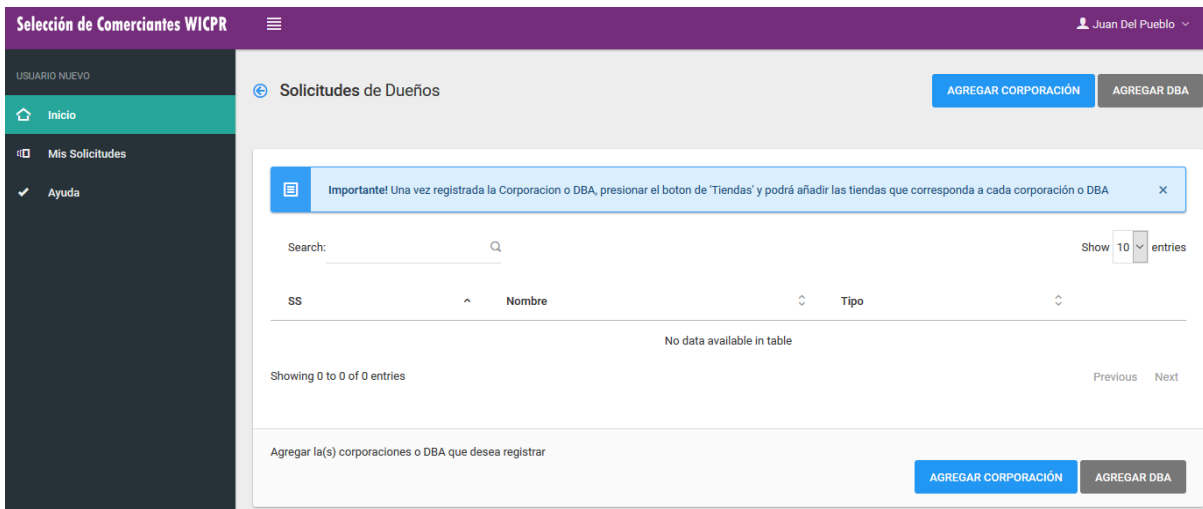

En la sección **Solicitudes de Dueños** podrá registrar una o más Corporaciones y/o DBA.

#### <span id="page-5-1"></span>Agregar Corporación

Para agregar una corporación, presione el botón **Agregar Corporación.**

**AGREGAR CORPORACIÓN** 

El sistema lo llevará al **Asistente para agregar una Corporación**, donde podrá llenar la información de la corporación. 1. En la sección **Registro**, entre la información requerida y luego presione el botón **Siguiente**:

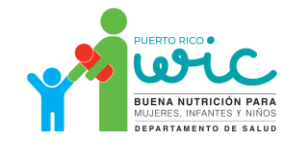

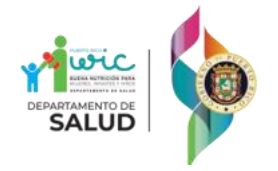

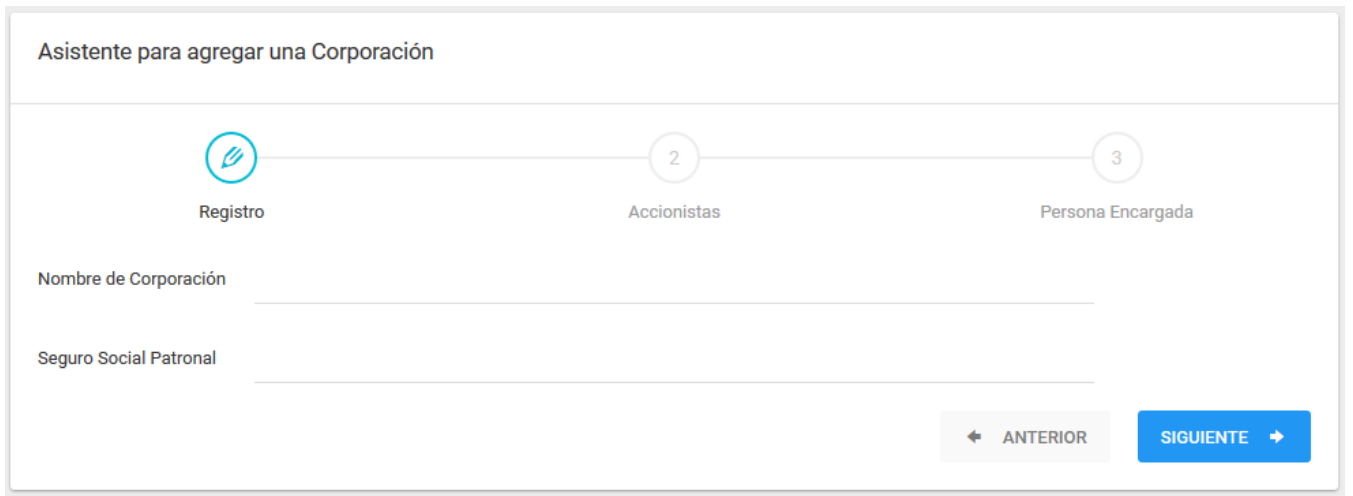

2. En la sección **Accionistas**, entre la información requerida y luego presione el botón **Siguiente**:

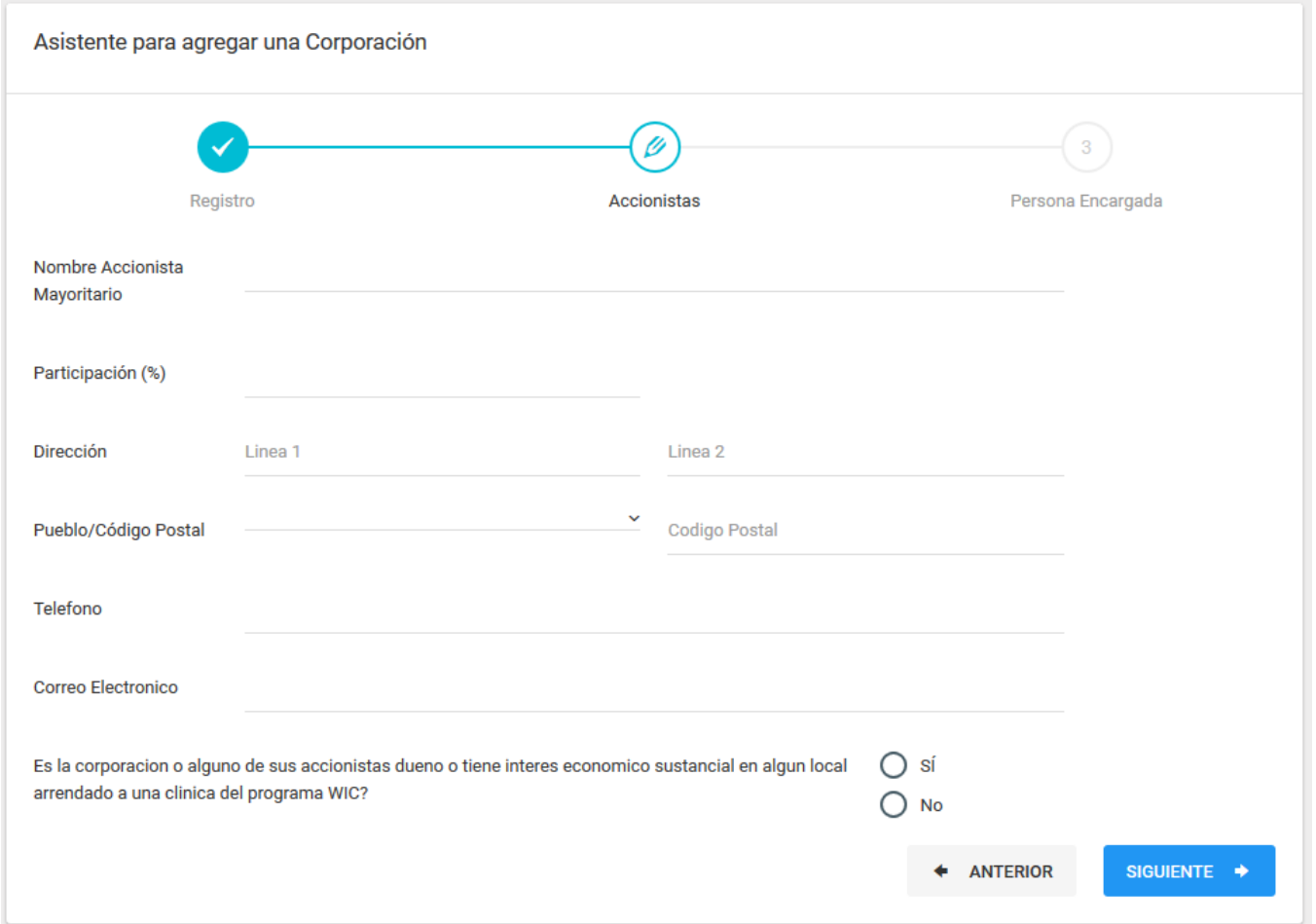

3. En la sección **Persona Encargada**, entre la información requerida y luego presione el botón **Grabar y Agregar Documentos**:

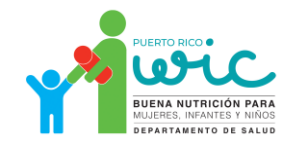

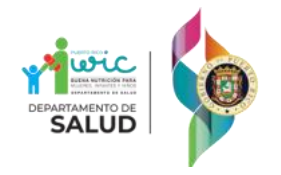

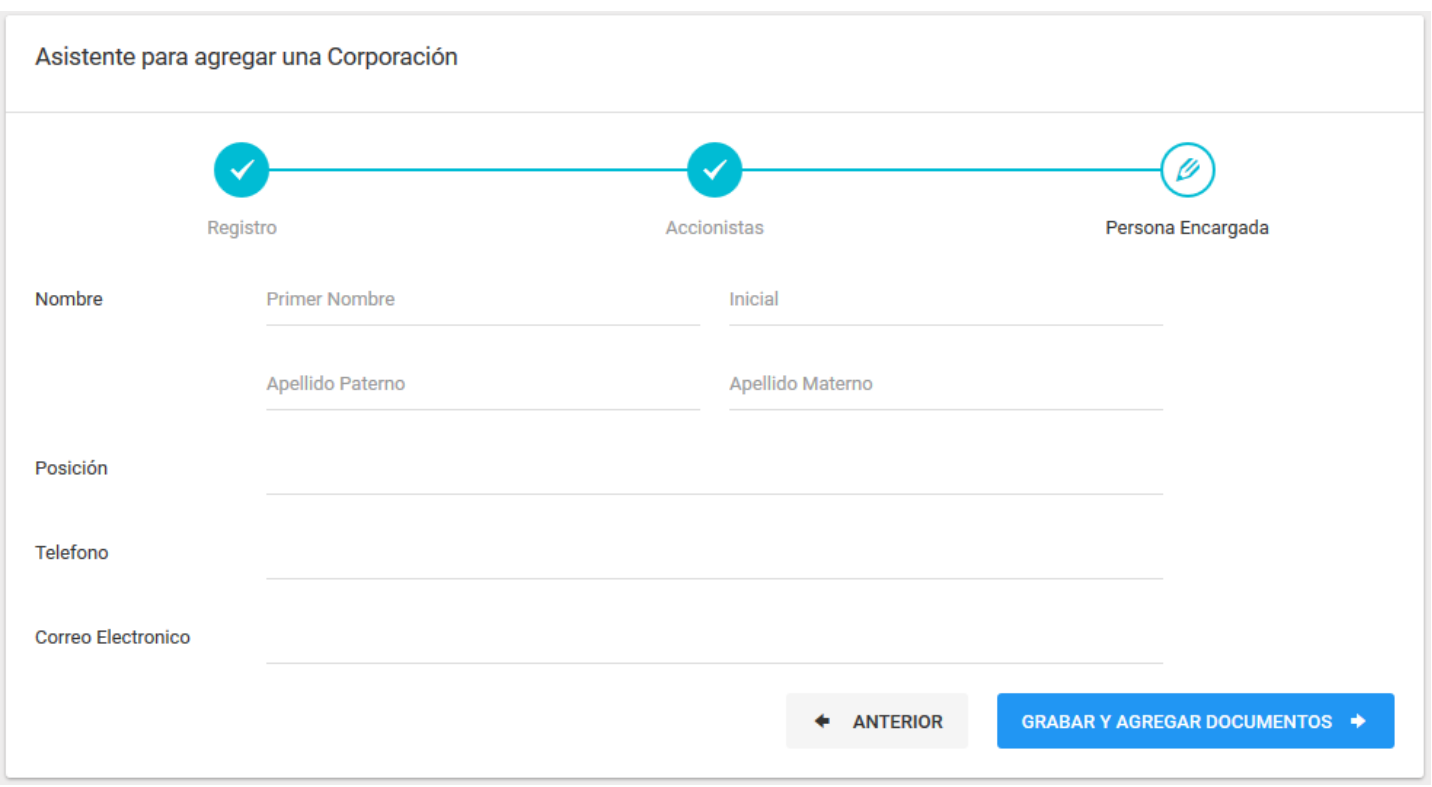

### <span id="page-7-0"></span>Documentos de la Corporación

Luego de haber creado la corporación, el sistema le dará un mensaje informando que debe de subir los documentos relacionados a la entidad y lo llevará directo a la página en donde podrá subir dichos documentos.

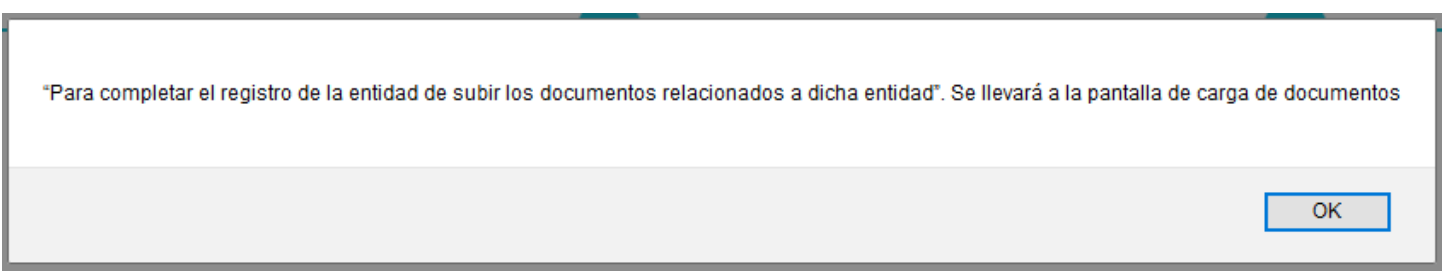

La pantalla **Documentos** le mostrará el listado de todos los documentos de la corporación que debe de proveer para poder completar el proceso. Para agregar los documentos a la página, presione el botón **Subir** en la línea correspondiente:

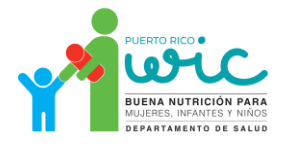

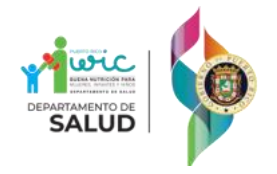

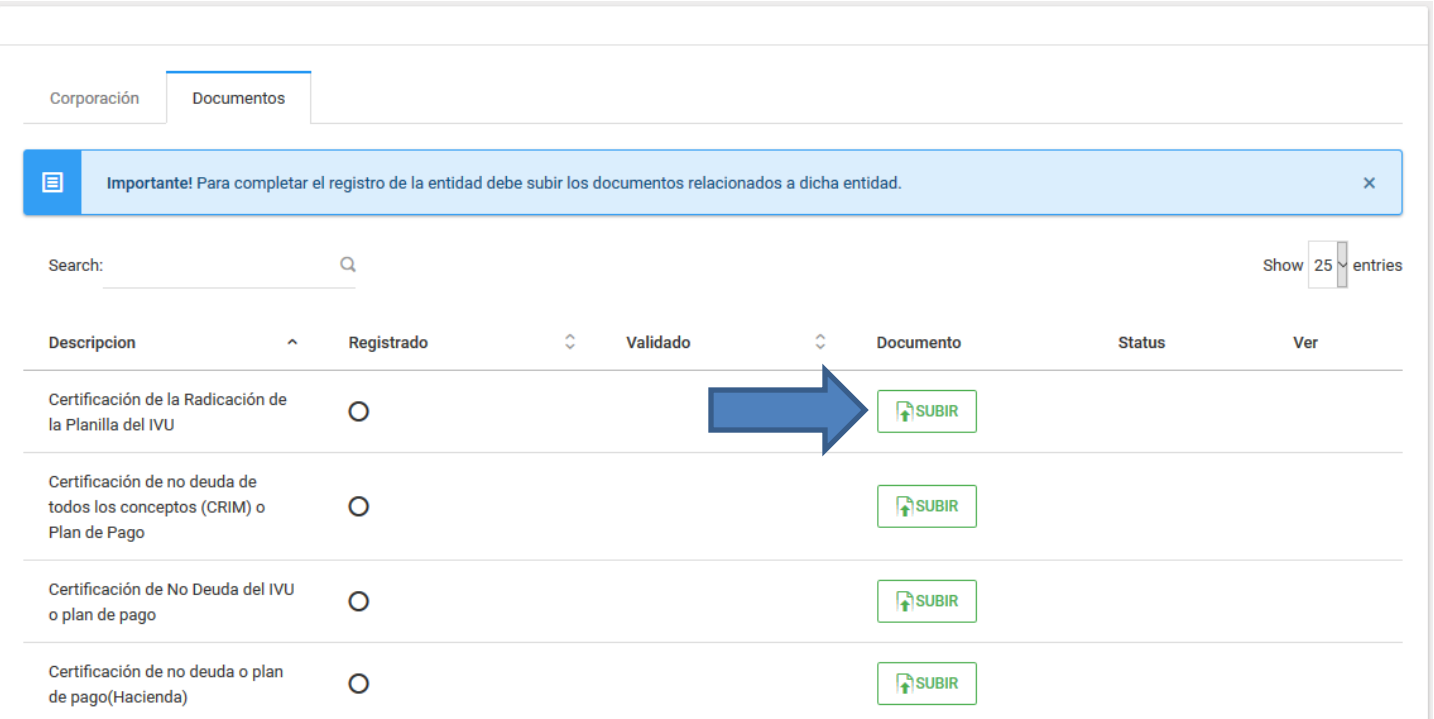

El sistema abrirá una ventana que le permitirá agregar el documento en formato PDF. Puede arrastrar el documento al área **Drag and drop files here…** o presionar el botón **Buscar** para buscar el documento en su PC.

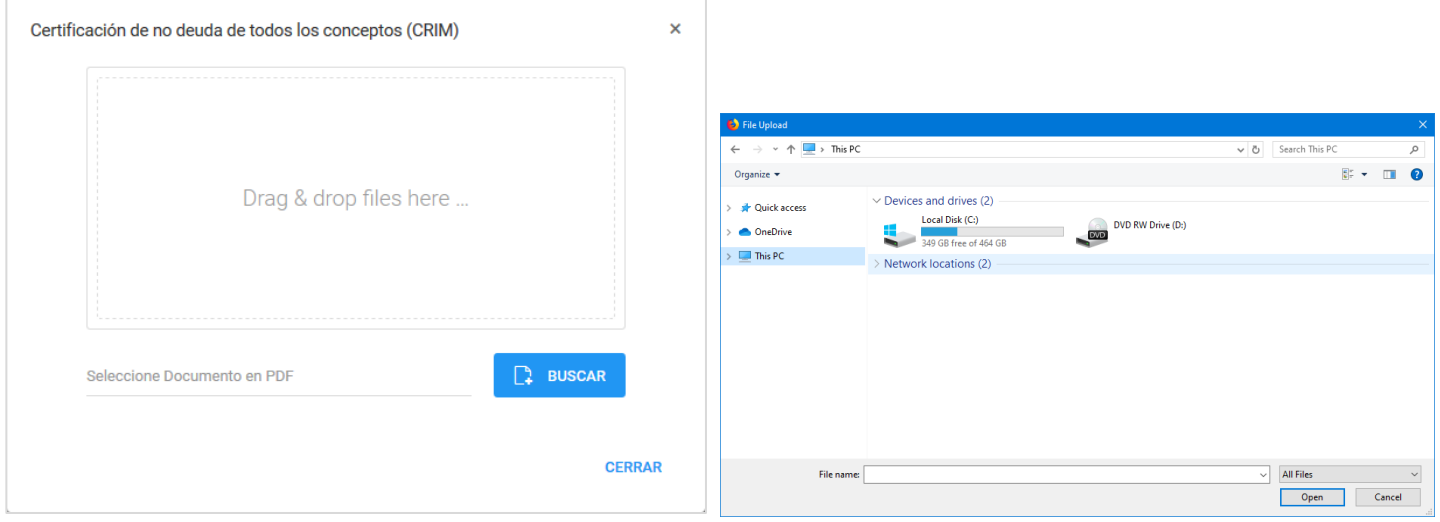

Luego de haber arrastrado o seleccionado el documento, el sistema le proveerá una vista preliminar con tres opciones:

- **Remove:** Presione este botón si el documento que escogió no es el correcto y desea cambiarlo.
- **Upload:** Presione este botón para subir el documento a la página.
- **Buscar:** Presione este botón si desea escoger otro documento.

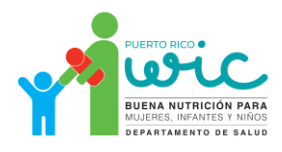

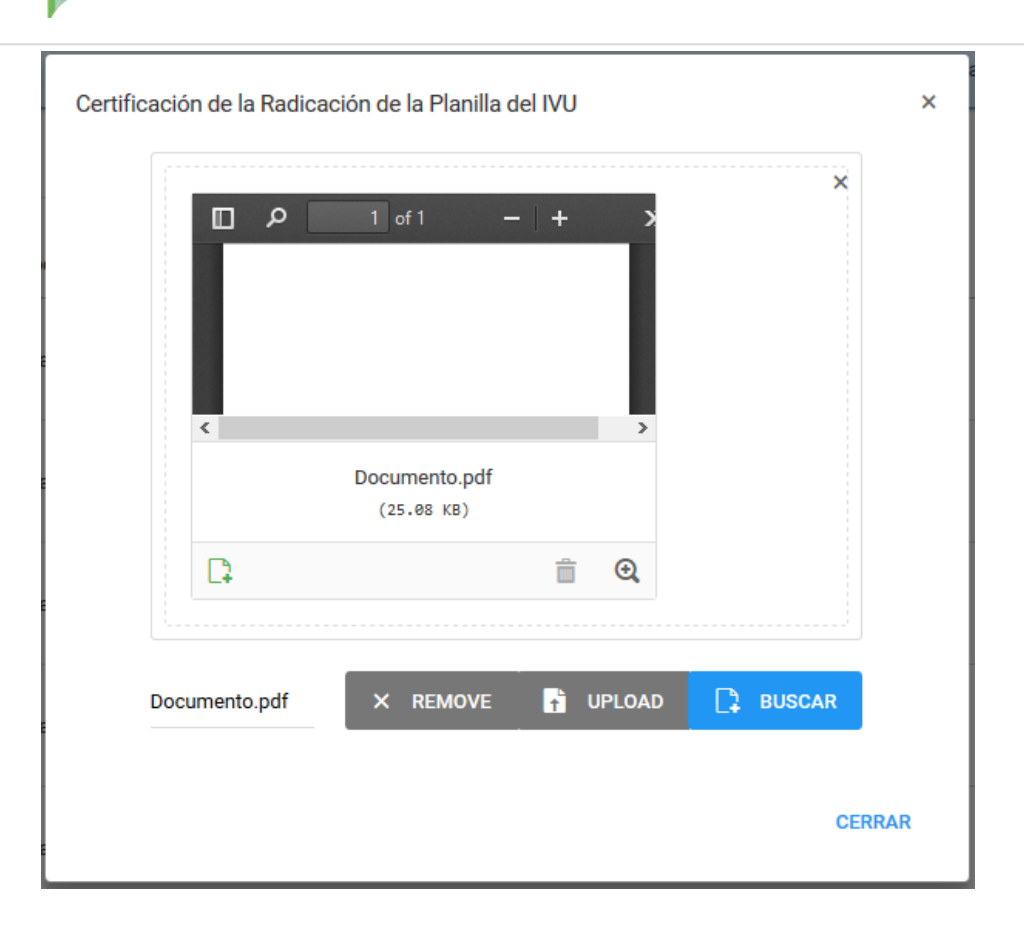

Cuando esté seguro de que seleccionó el documento correcto, presione el botón **Upload** para agregar el documento a la página. El sistema le dará un mensaje de confirmación y colocará un *check mark* en la columna **Registrado**. Además, se activará el botón Ver Documento, que podrá utilizar para ver el documento que subió a la página.

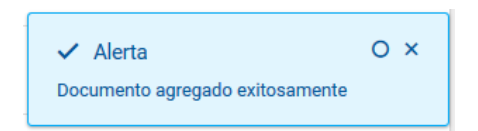

Luego de subir el documento, tiene que confirmar que el mismo sea el correcto. Presione el botón **Validar** en la línea correspondiente en el listado de tiendas para mostrar una visualización del documento en pantalla.

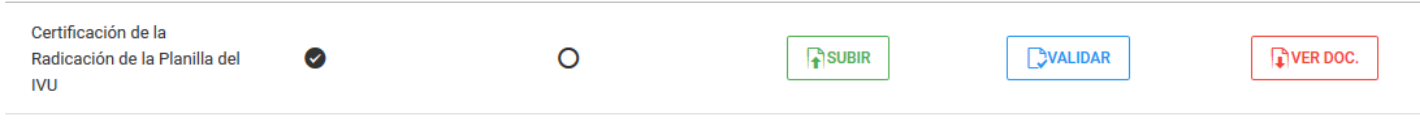

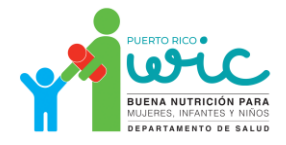

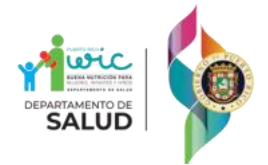

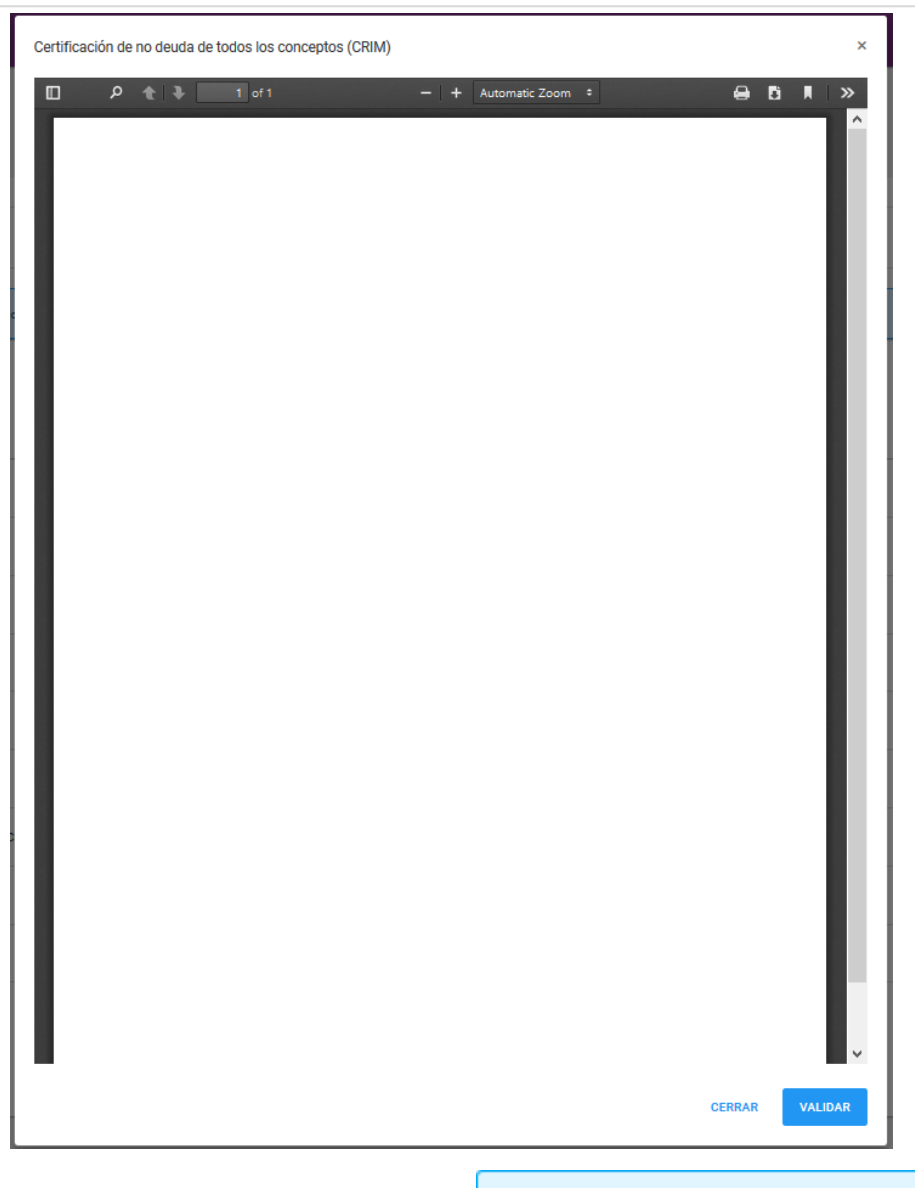

Luego presione el botón **Validar** en la parte inferior de la visualización. El sistema le dará un mensaje de confirmación y colocará un *check mark* en la columna **Validado**.

### $\checkmark$  Alerta

Documento validado exitosamente

Después de haber subido los documentos, puede regresar a la sección **Inicio** y añadir más Corporaciones o DBA repitiendo el proceso.

#### <span id="page-10-0"></span>Agregar DBA

Para agregar un DBA, presione el botón **Agregar DBA.**

**AGREGAR DBA** 

El sistema lo llevará al **Asistente para agregar DBA**, donde podrá llenar la información del DBA.

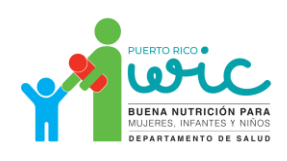

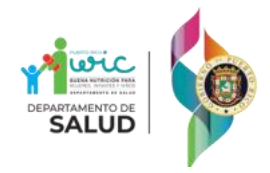

1. En la sección **Registro**, entre la información requerida y luego presione el botón **Siguiente**:

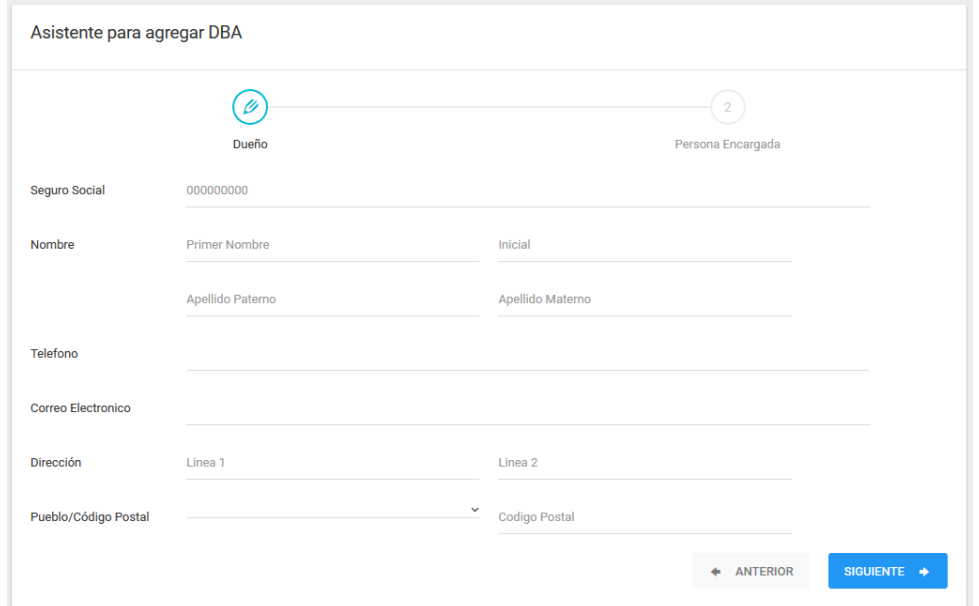

2. En la sección **Persona Encargada**, entre la información requerida y luego presione el botón **Grabar**:

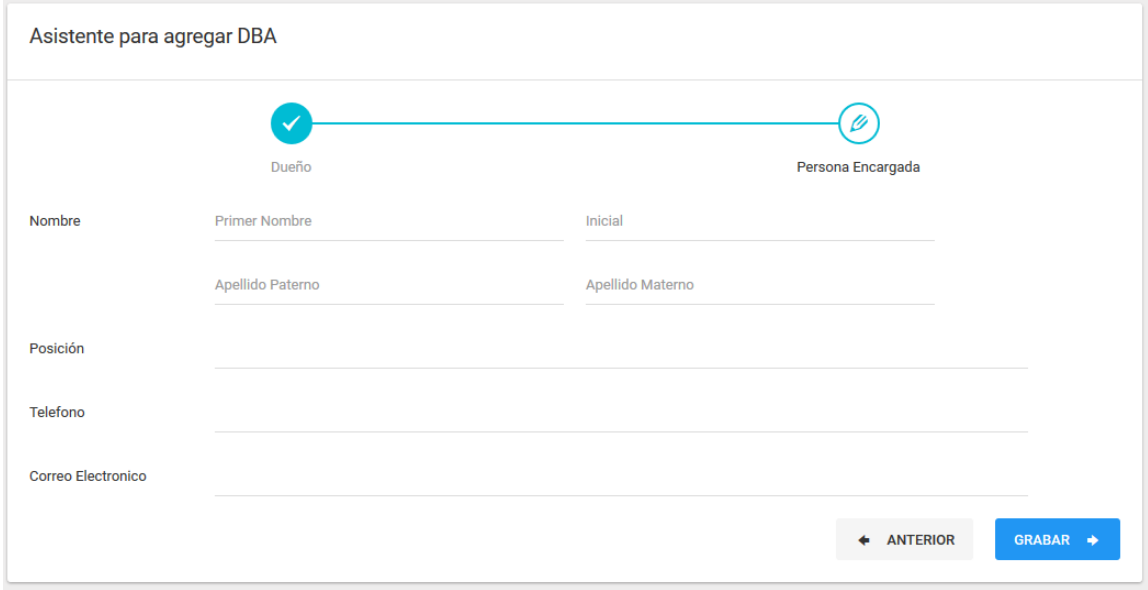

### <span id="page-11-0"></span>Documentos del DBA

Puede seguir el mismo proceso de subir documentos de la corporación para subir los documentos de un DBA.

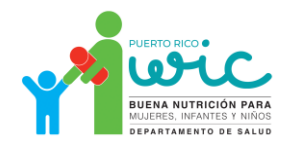

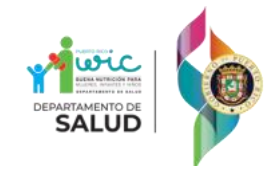

### <span id="page-12-0"></span>Añadir Tiendas

Luego de haber creado la Corporación y/o DBA, tiene que añadir tiendas a la entidad. Vaya a la sección **Inicio** en la parte superior izquierda de la página para ver las Corporaciones y/o DBA que se han creado. Luego presione el botón **Tiendas** que corresponde a la entidad en donde desea añadir la tienda.

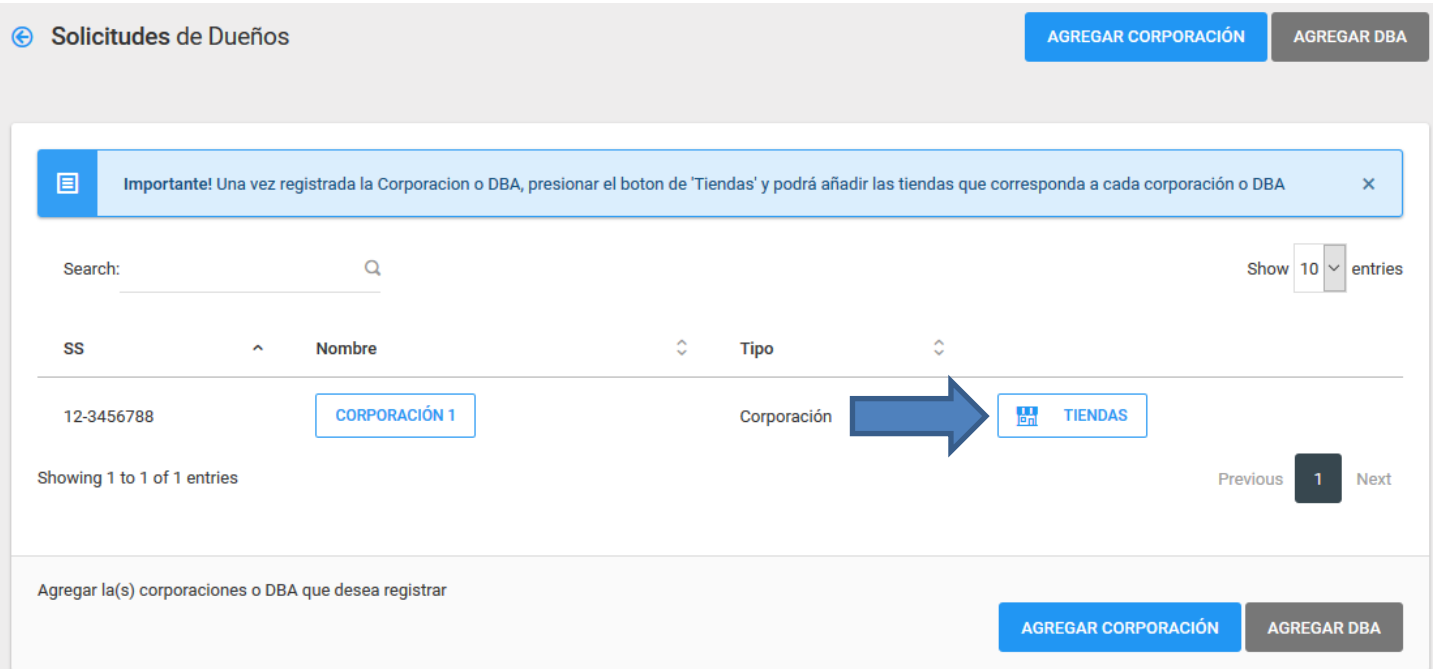

El sistema lo llevará al listado de tiendas de la corporación. Para añadir la primera tienda, presione el botón **Añadir Tiendas.**

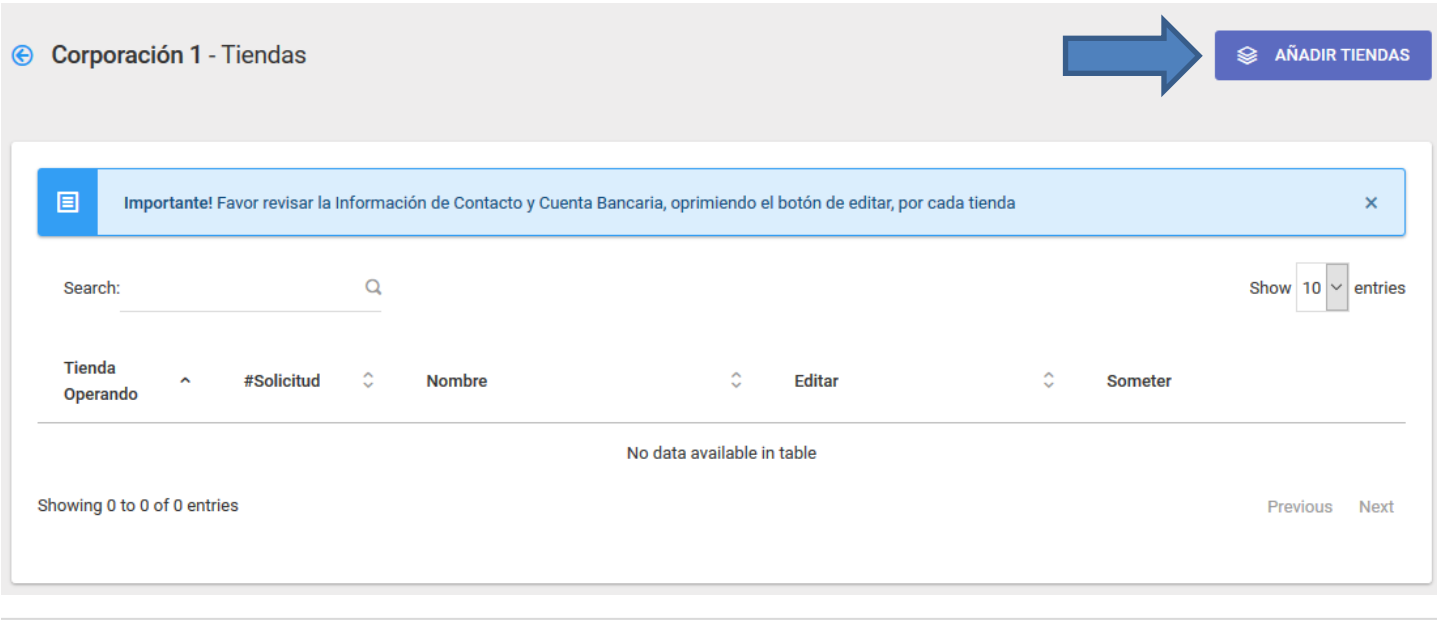

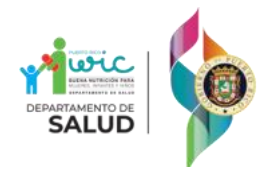

1. En la sección **Registro**, entre la información requerida y luego presione el botón **Siguiente**:

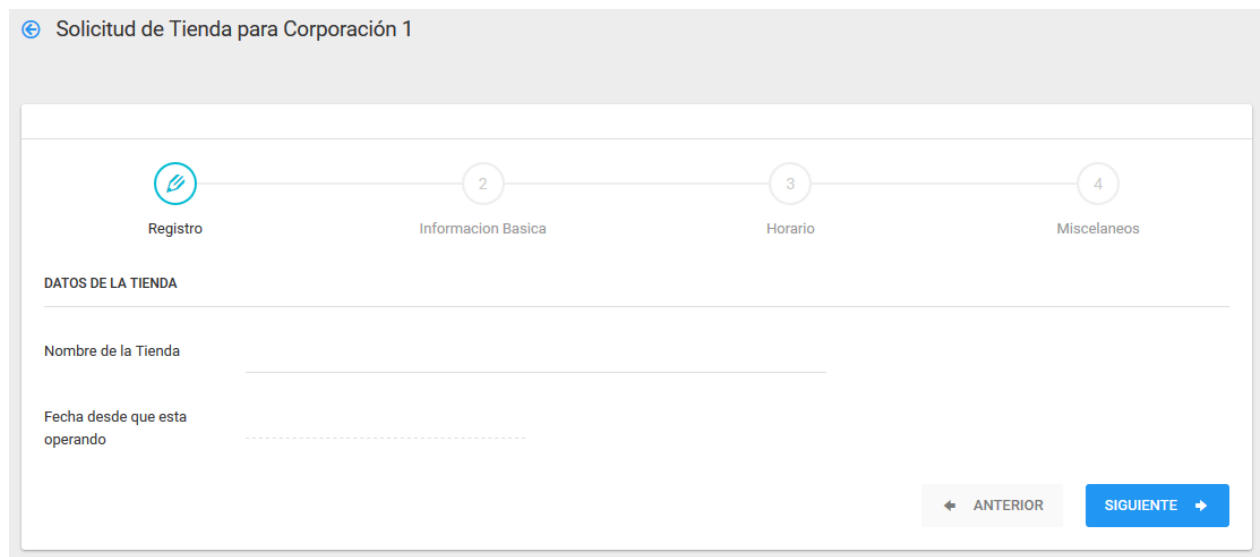

2. En la sección **Información Básica**, entre la información requerida y luego presione el botón **Siguiente.**

**Nota: La dirección física de la tienda no se puede editar una vez sea entrada en el sistema.**

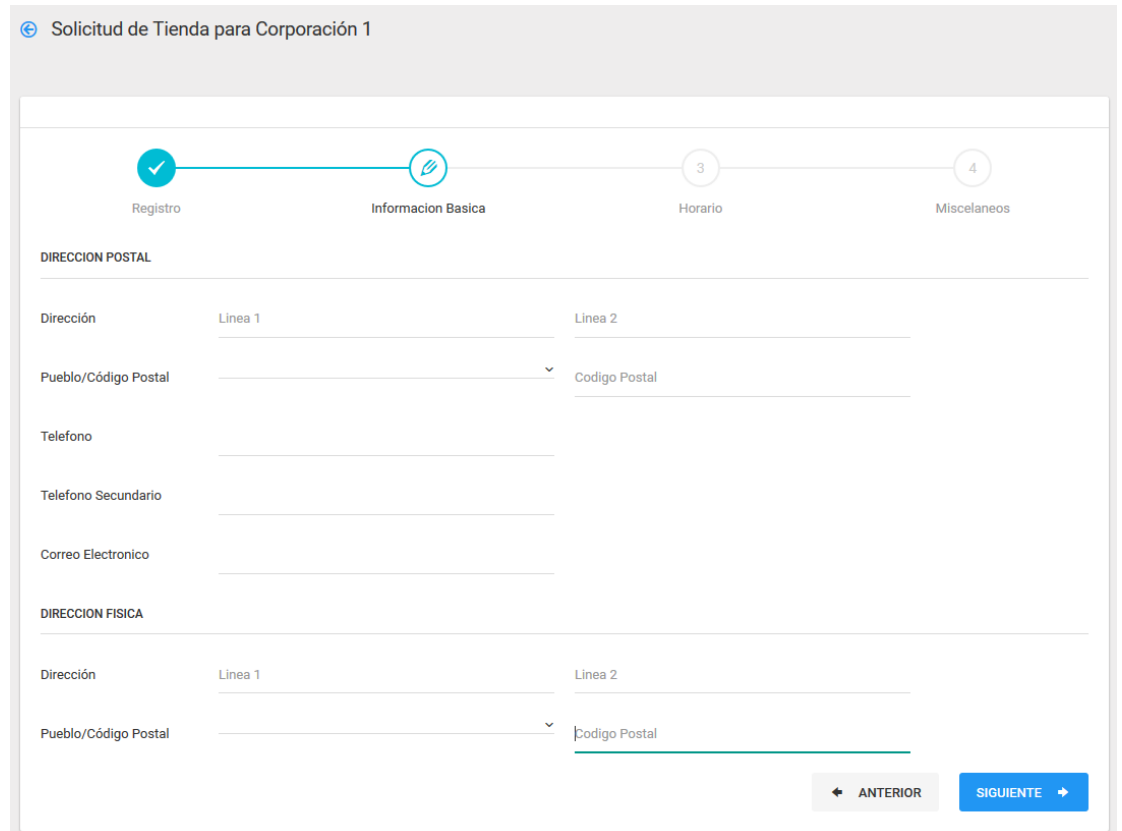

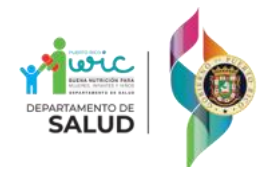

3. En la sección **Horario**, entre los horarios de la tienda y luego presione el botón **Siguiente**:

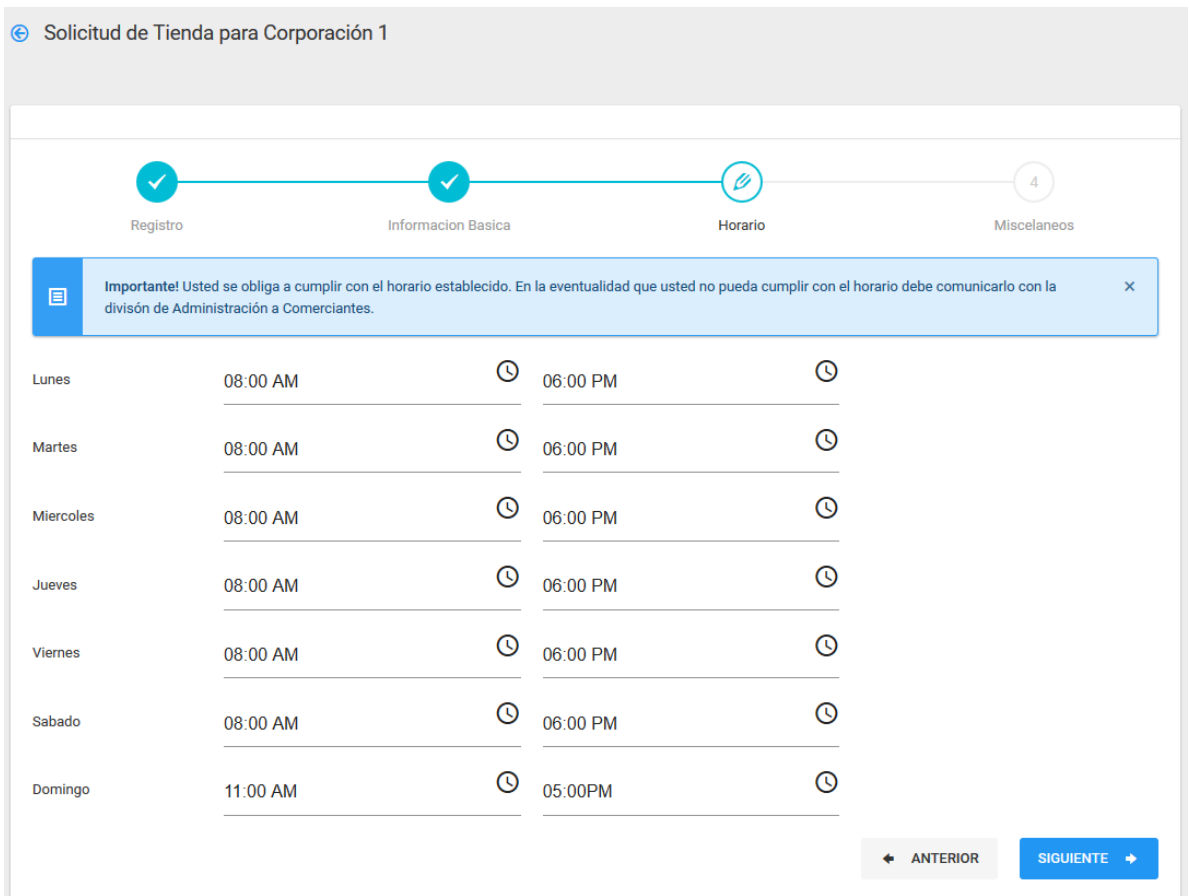

4. En la sección **Misceláneos**, entre la información requerida y luego presione el botón **Grabar**:

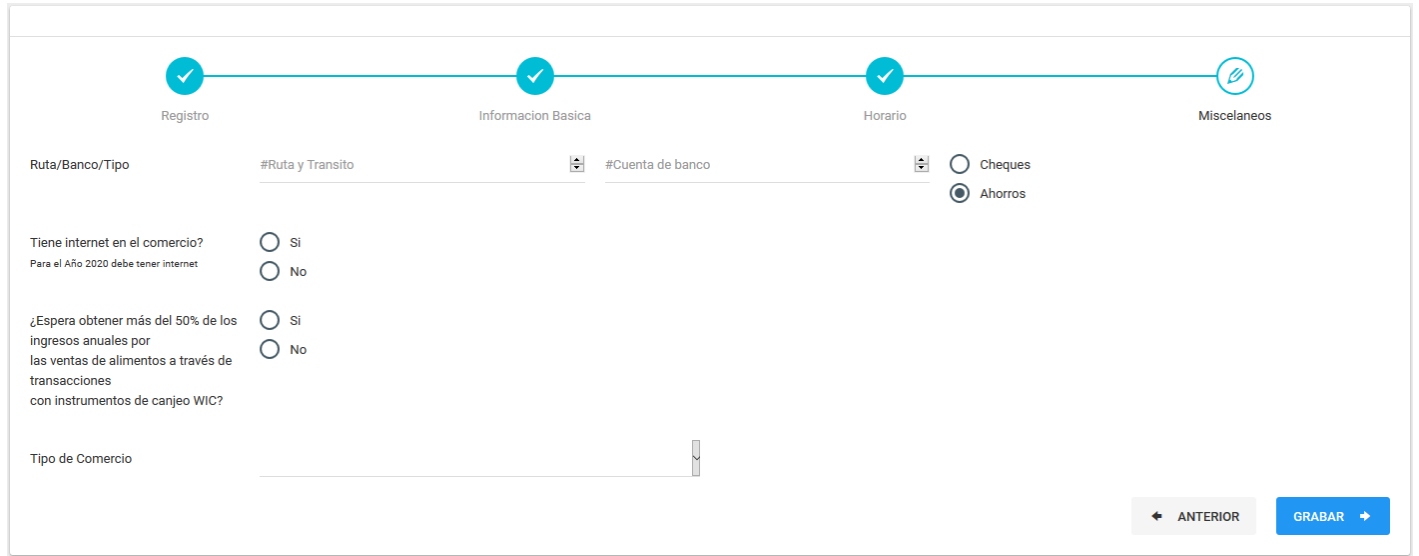

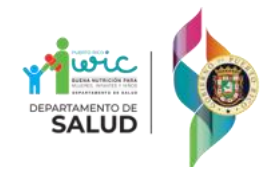

Luego de haber creado la tienda, el sistema le dará un mensaje informando que debe de subir los documentos relacionados a la tienda y lo llevará directo a la página en donde podrá subir dichos documentos.

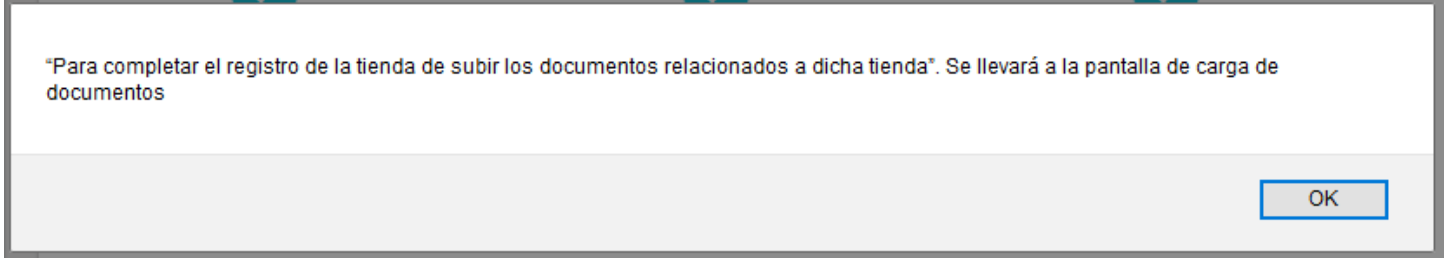

Además, el sistema desplegará un mensaje confirmando que la tienda fue grabada exitosamente.

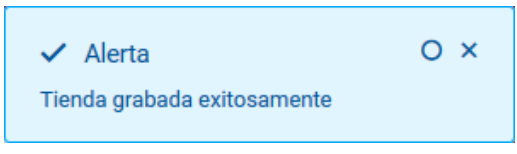

El proceso de subir y validar documentos de la tienda es el mismo al de añadir documentos de la Corporación y/o DBA.

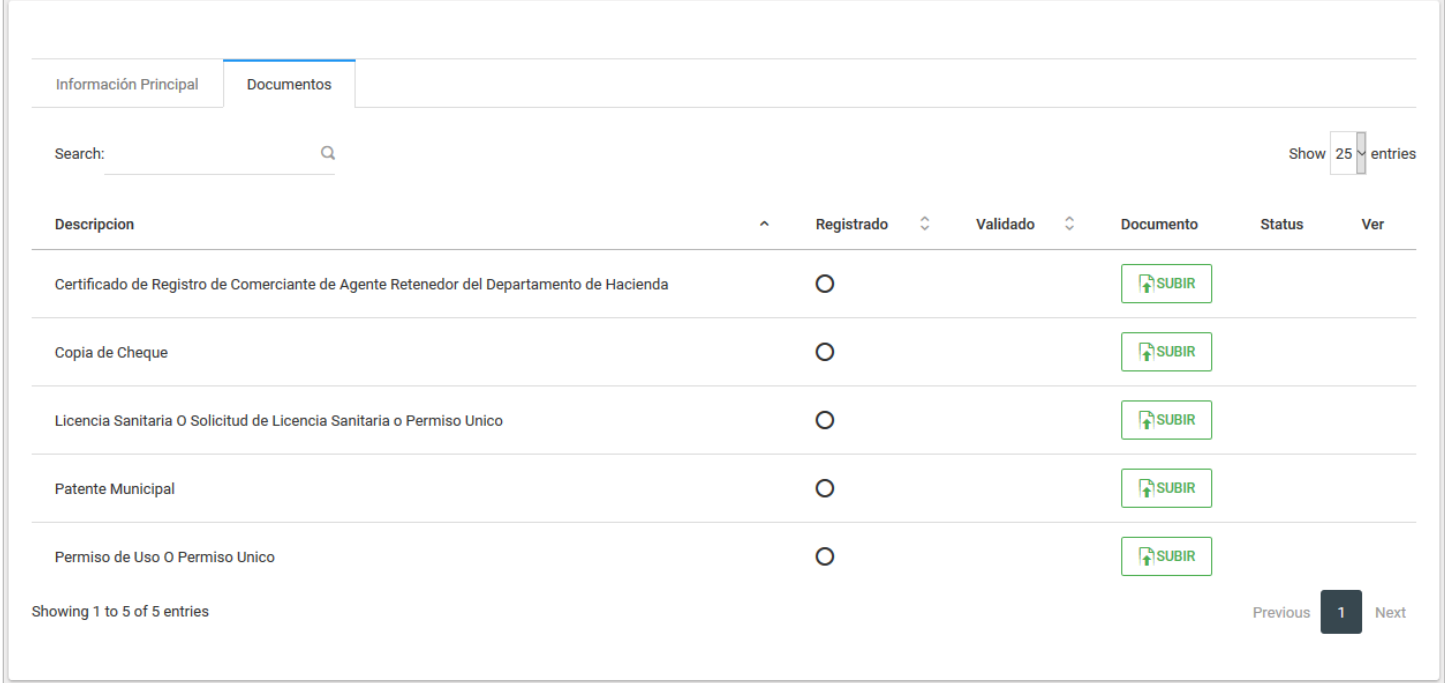

Luego de haber añadido los documentos pertinentes, revise la información de la tienda en el tab **Información Principal**.

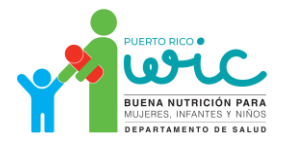

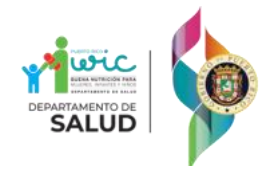

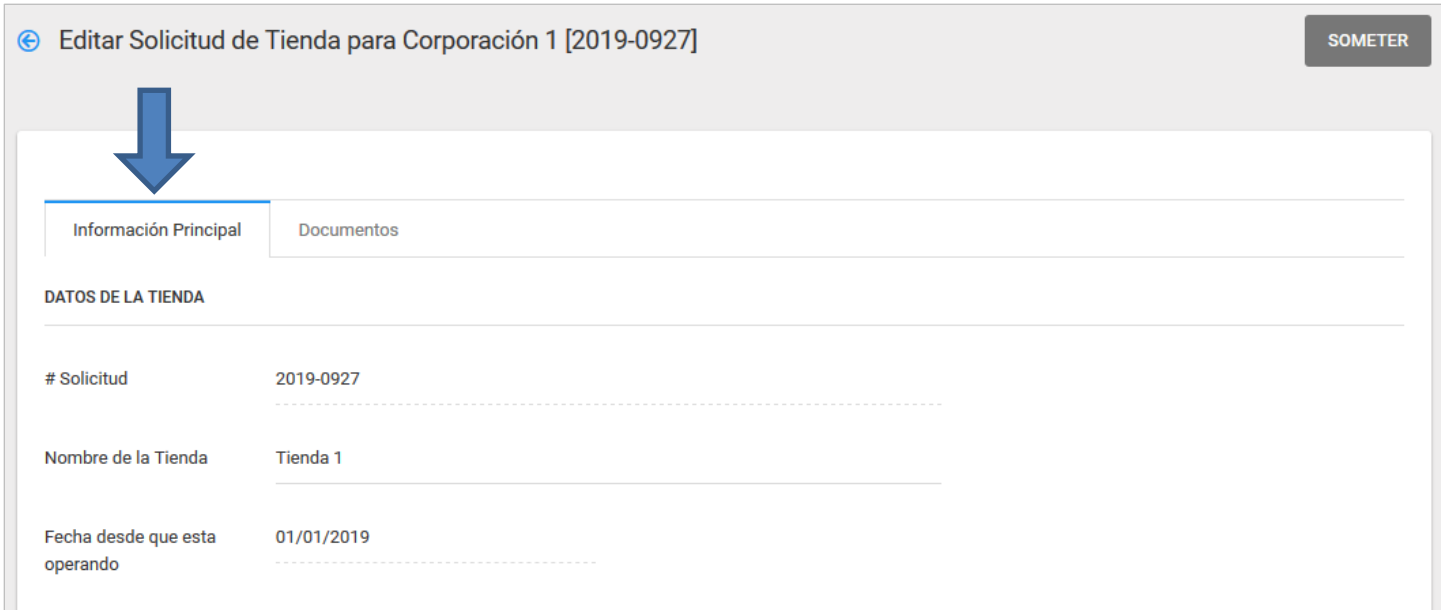

Cuando esté seguro de que la información sea la correcta, presione el botón **Someter** en la parte superior derecha del tab **Información Principal.** El sistema presentará un resumen de la información con la opción de editar la información de ser necesario.

**SOMETER** 

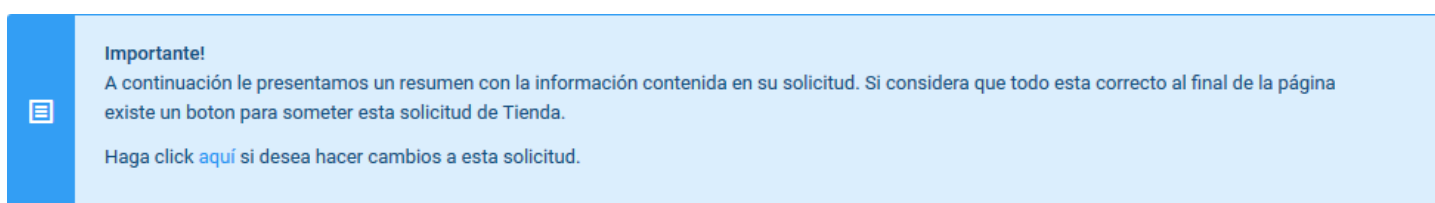

Finalmente, vaya a la parte inferior de la página y presione el botón Someter Solicitud para someter la solicitud.

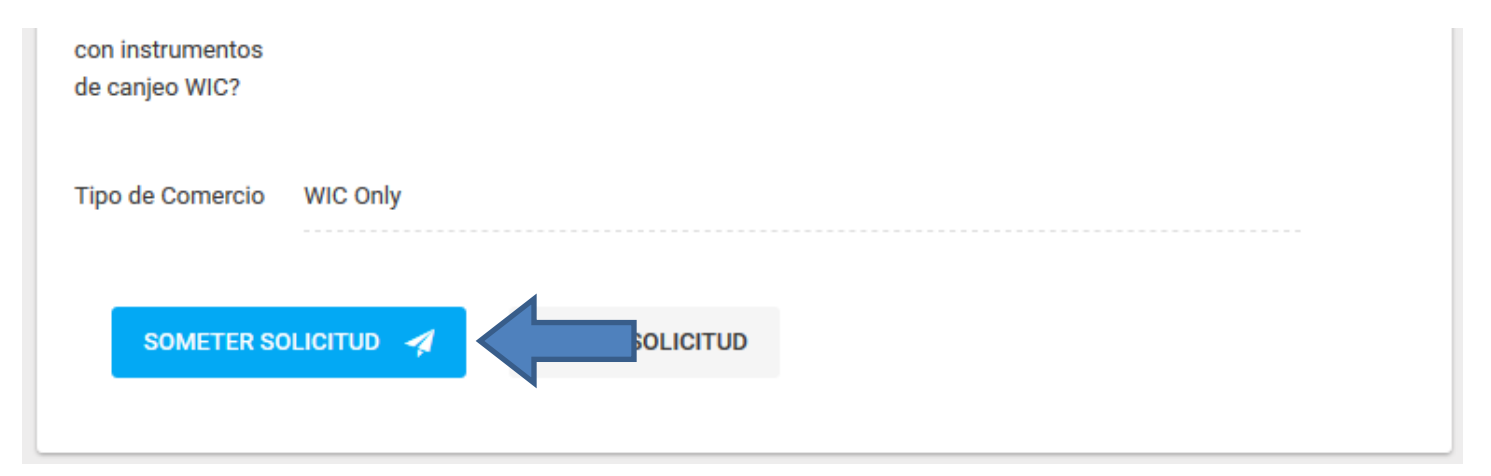

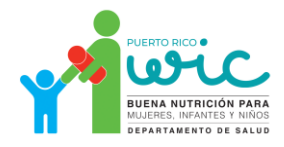

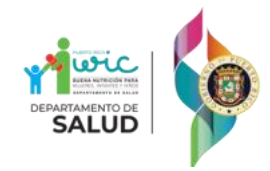

El sistema dará un mensaje informando que la solicitud fue sometida exitosamente y lo llevará al listado de tiendas de la corporación.

 $\checkmark$  Alerta Solicitud de tienda sometida exitosamente

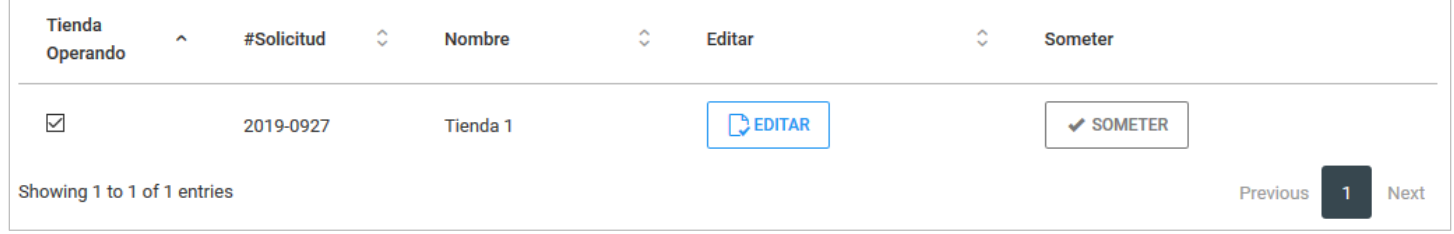

<span id="page-17-0"></span>Puede seguir añadiendo tiendas repitiendo el proceso.

### Mis Solicitudes

En la sección **Mis Solicitudes** podrá ver un listado con el estatus de todas sus solicitudes.

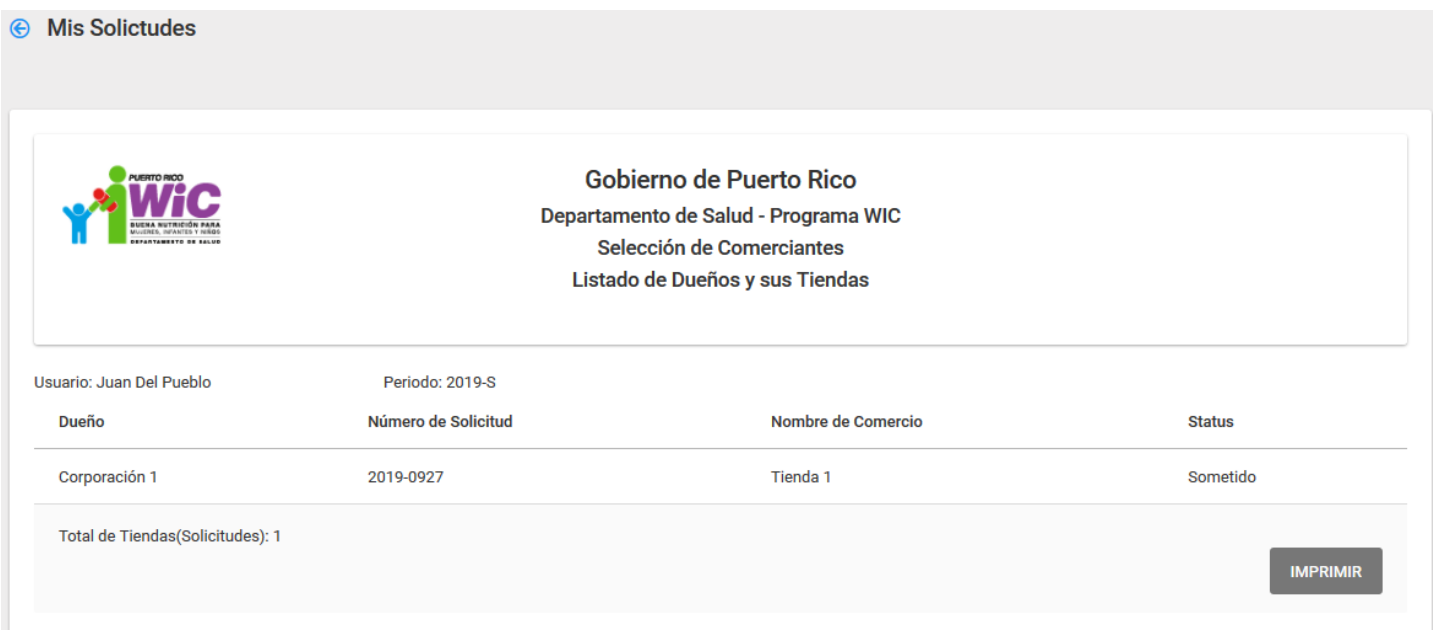

### <span id="page-17-1"></span>Ayuda

En la sección **Ayuda** podrá ver este documento de ayuda.

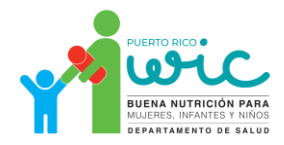